# miroPINBOARD - Zweischirmbetrieb

Wenn ein Fenster von miroPINBOARD aktiv ist, können Sie per F1 eine Hilfe hierzu anfordern.

Das miroPINBOARD besteht aus einer Bedienleiste mit vier Schaltflächen. Diese Bedienleiste kann auf dem Bildschirm frei bewegt werden, und paßt sich gegebenenfalls an miroTWINFACE an.

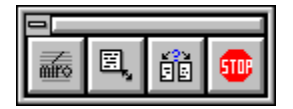

Dieses Werkzeug bietet Ihnen folgende Möglichkeiten:

**Symbol Beschreibung** ----------------------------------------------------------------------------------------------------

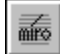

Durch die Anwahl dieses Punktes kommen Sie in das Hauptmenü:

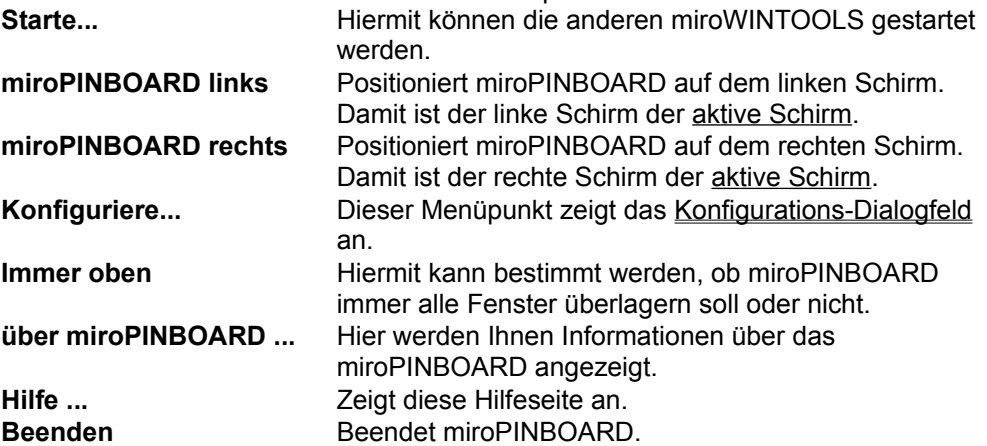

-----------------------------------------------------------------

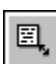

Durch Anklicken erscheint ein Menü, aus dem Sie eine Auflösungskombination aus dem verstellbaren aktiven Schirm und den anderen Schirm auswählen können. Die Auflösung wird dann sofort geändert, ohne daß Windows neu gestartet werden muß.

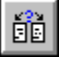

Wählen Sie diesen Menüpunkt erscheint folgendes Menü:

**Nutze beide Seiten** Nutzt beide Bildschirmseiten.

**Nutze nur links** Alle Fenster werden auf den linken Schirm begrenzt. **Nutze nur rechts** Alle Fenster werden auf den rechten Schirm begrenzt. **Nutze Seite mit Cursor** Fenster die geöffnet oder verschoben werden, werden auf die Seite begrenzt, auf der sich zu dem Zeitpunkt der Cursor befindet.

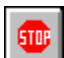

Mit dieser Schaltfläche können Sie die virtuell eingestellte Arbeitsfläche des aktiven Schirms fixieren. Die virtuelle Arbeitsfläche bleibt dabei erhalten. Durch einen weiteren Klick kann diese Funktion wieder ausgeschaltet werden. Diese Funktion ist auch per Tastendruck erreichbar. *Sie ist nicht aktivierbar, wenn die Auflösung des aktiven Schirms mit dem Bildausschnitt übereinstimmt. In dem Falle ist das Symbol ausgegraut.*

Durch einen Doppelklick auf dieses Symbol kann das miroPINBOARD geschlossen werden. $\blacksquare$ 

Bei Problemen...

# miroPINBOARD - Einschirmbetrieb

Wenn ein Fenster von miroPINBOARD aktiv ist, können Sie per F1 eine Hilfe hierzu anfordern.

miroPINBOARD besteht aus einer Bedienleiste mit vier Schaltflächen. Diese Bedienleiste kann auf dem Bildschirm frei bewegt werden und paßt sich gegebenenfalls an miroTWINFACE an.

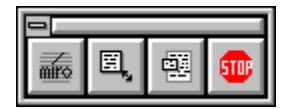

Dieses Werkzeug bietet Ihnen folgende Möglichkeiten:

#### **Synbol Beschreibung** ----------------------------------------------------------------------------------------------------

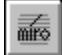

Durch die Anwahl dieses Punktes kommen Sie in das Hauptmenü:

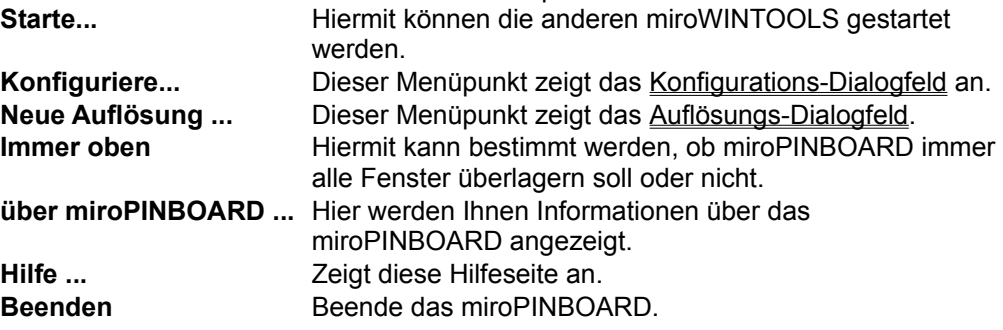

-----------------------------------------------------------------

e, Durch Anklicken erscheint ein Menü, aus dem Sie Standardauflösungen oder selbst-definierte Auflösungen) auswählen können. Die Auflösung wird sofort geändert, ohne daß Windows neu gestartet werden muß.

國 Hier können Sie einen Bildausschnitt, d.h. eine kleinere Auflösung als die aktuell gewählte einstellen. Die tatsächliche Auflösung steht als virtuelle Arbeitsfläche zur Verfügung, die sich durch Bewegen des Cursors gegen den Bildschirmrand verschieben läßt.

Œ Mit dieser Schaltfläche können Sie die virtuell eingestellte Arbeitsfläche fixieren. Die virtuelle Arbeitsfläche bleibt dabei erhalten. Durch einen weiteren Klick kann diese Funktion wieder ausgeschaltet werden. Diese Funktion ist auch per Tastendruck erreichbar. *Sie ist nicht aktivierbar, wenn die Auflösung mit dem Bildausschnitt übereinstimmt. In dem Falle ist das Symbol ausgegraut.*

Durch einen Doppelklick auf dieses Symbol kann das miroPINBOARD geschlossen werden.  $\equiv$ 

Bei Problemen...

## Das Konfigurieren des miroPINBOARD

Dieses Dialogfeld können Sie durch die Auswahl des Menüpunktes Konfiguriere ... aus dem **Menümerie** Menümerie von miroPINBOARD erreichen.

Hierbei haben Sie folgende Einstellmöglichkeiten:

### **Stop-Taste:**

Hier können Sie angeben, mit welcher Tastenkombination Sie die Funktion per Tastatur auslösen können.

#### **Bei Verlassen speichern:**

Bei der Anwahl von **Auflösungs-Einstellungen** wird die Auflösung und der eingestellte sichtbare Bereich bei dem Verlassen des miroPINBOARD oder bei dem Beenden von Windows abgespeichert. Bei dem nächsten Start von Windows wird dann dieser Zustand wieder eingestellt.

#### **Automatische Zentrierung:**

Wird **Dialog Fenster** / **Zentrierte Fenster** angewählt, so werden alle Dialogfenster bzw. alle zentrierten Fenster relativ zu dem sichtbaren Bereich zentriert.

#### **Autostart mit Windows**

Ist dieser Punkt markiert, wird das miroPINBOARD direkt bei dem Starten von Windows geladen. Dieser Modus wird empfohlen, da sonst keine 100%ige Funktionsgarantie besteht!

## **Ok**

Übernimmt die Einstellungen.

## **Abbrechen**

Verwirft die Einstellungen.

#### **Hilfe**

Zeigt diese Hilfeseite an.

## Das Erstellen einer neuen Auflösung

■ Dieses Dialogfeld können Sie durch die Auswahl des Menüpunktes **Neue Auflösung ...** aus dem Menü von miroPINBOARD erreichen. Dieser Menüpunkt existiert nur im Einschirmbetrieb.

Hierbei können Sie mit den Reglern eine neue X- und Y-Auflösung nach Belieben einstellen.

#### **Ok**

Stellt die gewünschte Auflösung ein und fügt diese dann in der Liste der Auflösungen hinzu. Es werden aber nur die zehn letzten Einträge gemerkt.

## **Abbrechen**

Verwirft die Einstellungen.

#### **Hilfe**

Zeigt diese Hilfeseite an.

## Mögliche Probleme:

Das Ändern der Auflösung kann bei Windows zu merkwürdigen Effekten führen. Hierzu gehören folgende Effekte:

- auf dem Bildschirm bleiben Reste stehen - die Maus kommt nicht mehr überall hin Um diese Fehler zu beheben, editieren Sie die WIN.INI-Datei, suchen Sie **[Windows] .. run=... ..** und ersetzen Sie diesen Eintrag durch **[Windows] ..**

**run=wsizer.exe ...**

**..**

Nun wird miroPINBOARD bei jedem Windows-Neustart vor allen anderen Applikationen gestartet, und der Fehler tritt nicht mehr auf. Es reicht nicht aus, miroPINBOARD in den Autostart-Ordner vom Programm-Manager zu stellen.

\* Während das miroPINBOARD läuft, kann nach dem Ändern der Auflösung der Zoom-Hotkey (aus dem Tool miroSUPERSCREEN-Hotkey) nicht mehr verwendet werden.

# Der aktive Schirm:

Der Aktive Schirm ist der Bildschirm, auf dem sich miroPINBOARD gerade befindet.

Der aktive Bildschirm ...

- .. kann per Hotkey oder STOP-Symbol fixiert werden.
- .. kann per Auflösungsumschaltung im sichtbaren Bildschirm eingeschränkt werden.

.. beinhaltet das miroPINBOARD

Der aktive Schirm kann über den Menüpunkt **Auf dem .. Schirm** im miroPINBOARD-Hauptmenü gewählt werden.

# miroPINBOARD verlassen

Diese Meldung können Sie ignorieren, wenn ...

- Sie in dieser Windows-Sitzung das miroPINBOARD nicht mehr aufrufen.
- Sie die Auflösungsumschaltung über miroPINBOARD nach einem erneuten Start in dieser Windows-Sitzung nicht nutzen.

Sollten Sie miroPINBOARD dennoch in dieser Windows-Sitzung starten **und** die Auflösungsumschaltung benutzen, ist es möglich, daß **nichts** passiert, oder daß einige merkwürdige Effekte unter Windows auftreten. Hierzu gehören folgende Effekte:

- auf dem Bildschirm bleiben Reste stehen
- die Maus kommt nicht mehr überall hin

## Die Auflösungsumschaltung funktioniert nicht

Da ein Auflösungsumschaltung nicht für Windows 3.x geplant war, müssen am System während der Laufzeit einige Änderungen im Speicher durchgeführt werden. Wenn diese Änderungen zu Problemen führen können, wird diese Option zu Ihrer Sicherheit deaktiviert.

Um diese Funktion nutzen zu können, müssen Sie in der WIN.INI-Datei folgende Änderungen per Hand durchführen:

Editieren Sie die WIN.INI-Datei, suchen Sie **[Windows] .. run=... ..** und ersetzen Sie dies durch **[Windows] .. run=wsizer.exe ... ..**

Nun wird miroPINBOARD bei jedem Windows-Neustart vor allen anderen Applikationen gestartet, und der Fehler tritt nicht mehr auf. Es reicht nicht aus, miroPINBOARD in die Autostart-Gruppe vom Programm-Manager zu stellen.